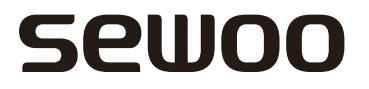

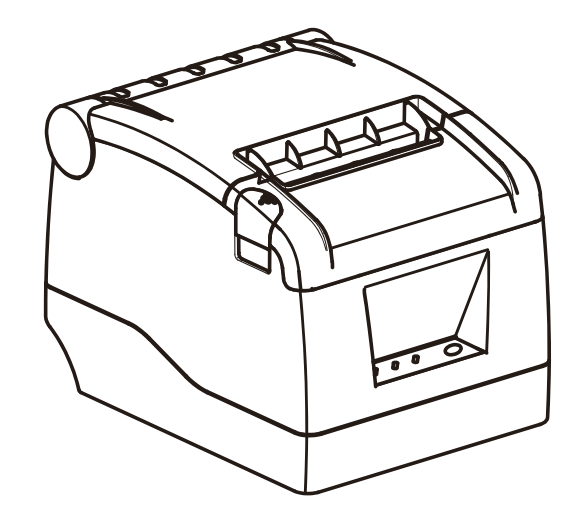

# MODEL: SLK-TS100

Receipt Printer User's Manual

# **Sewoo**

Aroot Co., Ltd.<br>28-6, Gajangsaneopdong-ro, Osan-si, Gyeonggi- do, 18103, Republic of Korea TEL: +82-31-8077-5000 / FAX: +82-31-624-5310 http://www.miniprinter.com

This device complies with part 15 of the FCC Rules. Operation is subject to the following two conditions. 1) This device may not cause harmful interference, and 2) This device must accept any interference received. including interference that may cause undesired operation.

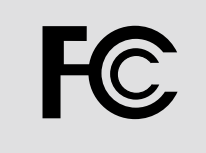

#### **Vic Barczyk**

20280 S. Vermont Ave. STE 200, Torrance, CA 90502 | USA +310-561-8030

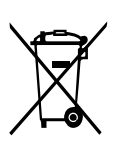

Disposal of Old Electrical&Electronic Equipment(Applicable in the European Union and other European countries with separate collection systems)

This symbol on the product or on its packaging indicates that this product shall not be treated as household waste. Instead it shall be handed over to the applicable collection point for ther recycling of electrical and electronics equipments. For more detailed information about recycling

of this product, pleases contact your local city office, your household waste disposal service or the shop where you purchased the product.

## **Attention**

- Do not use or store in locations subject to high temperature, humidity or pollution levels.
- Connect the power adapter into a properly grounded outlet. Do not share the same plug socket with electrical motors or other equipment which may cause the power supply voltage fluctuations.
- Avoid water or conductive materials like metal, from getting inside the printer. If this happens, immediately unplug the AC power cord.
- Do not attempt to print without paper.
- Unplug power supply from the printer if it will be unused for an extended period.
- Only use power adapter supplied with printer.
- Only use approved accessories.
- Never disassemble or modify the printer for repair or reconstruction.
- Be sure to use the original specified power source.
- High quality paper is recommended for best print quality and to extend the life of the printer.
- Be sure to turn the power switch to OFF before plugging and unplugging the power supply.
- Do not use this printer above 5,000 meters (16,000ft) above-sea-level in tropical climates or in high humidity conditions.

#### **Unpacking**

Printer

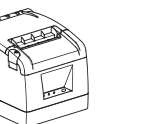

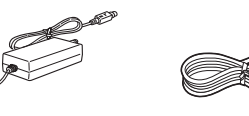

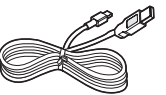

AC adapter, Power cord

USB cable

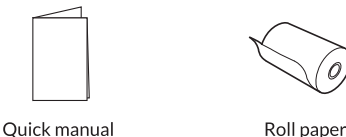

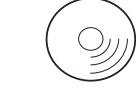

Serial cable

Disc (Driver, User's manual)

#### **Features**

- Fast printing speed of up to 220mm/s.
- Large paper roll capacity: up to 120mm diameter.
- High speed text and graphic printing: Excellent printing quality and reliable performance even at maximum speed.
- Supports printer status monitoring function offering remote user visibility at any time.
- Printer "announces" when the receipt is being printed resulting in orders being expedited and processed more quickly.
- High speed download and logo printing mode.
- Supports Windows, plus Linux operating systems.
- Supports black mark detection for form printing.
- 256k Bytes NV Flash RAM for store and print of logo's.
- Standard with serial + USB + Ethernet interfaces.
- Supports network printing; perfect for kitchen applications.
- Mechanism life can reach to 100km and Auto cutter life with 100 million cuts.
- Supports 2D barcodes: OR Code & PDF417.
- Supports multiple international fonts (as options) .
- Chinese GB18030 code page as an option; Simplified/traditional Chinese are convertible.
- Built-in web page allows for setup of printer directly through IE port.
- 58MM/80MM paper roll can be optional.

### **Specifications**

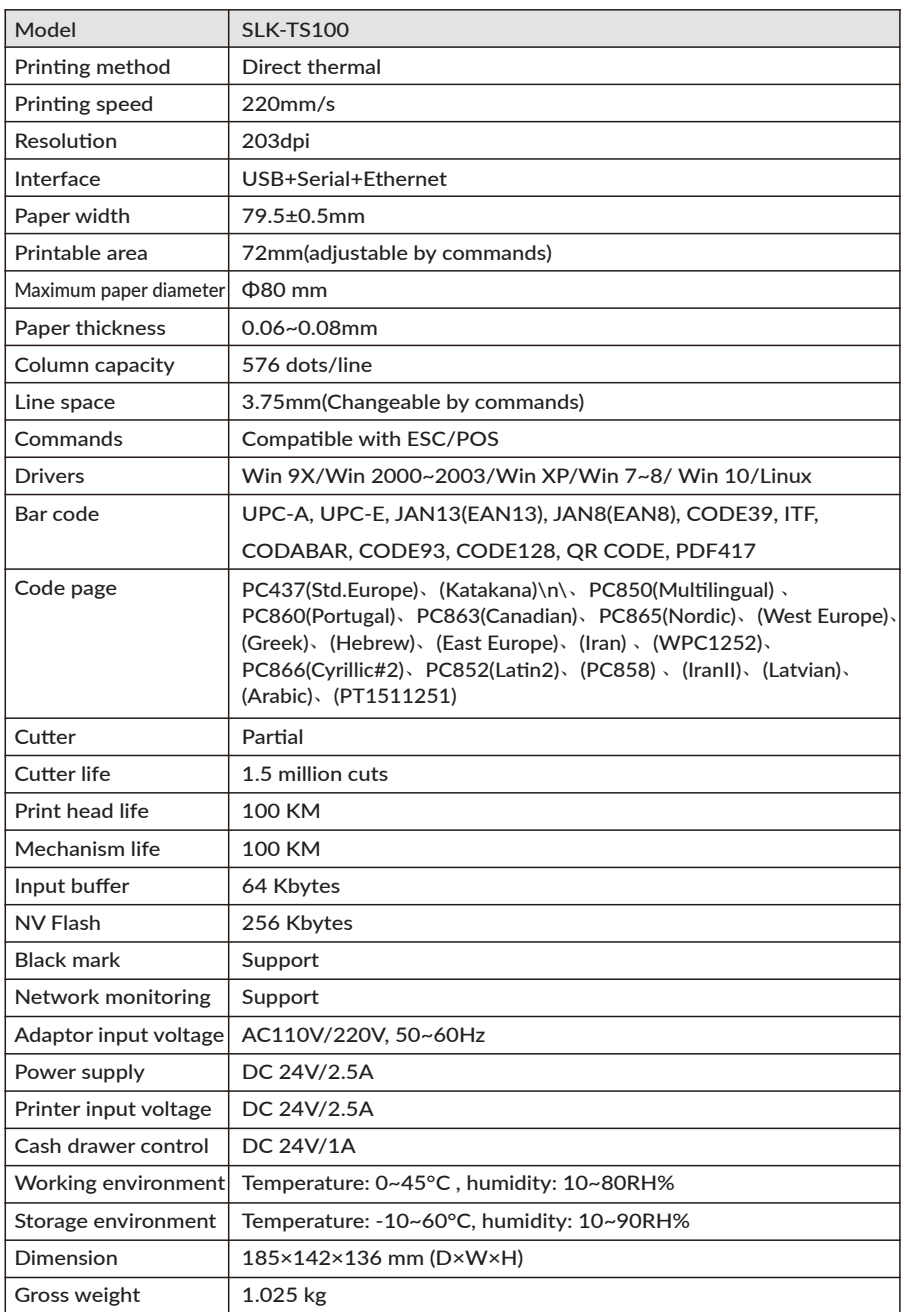

#### **CONNECTING THE PRINTER**

- A. Connect AC power cord to power, DC power cord to printer.
- B. Connect printer to computer or device.
- C. Connect cash drawer.

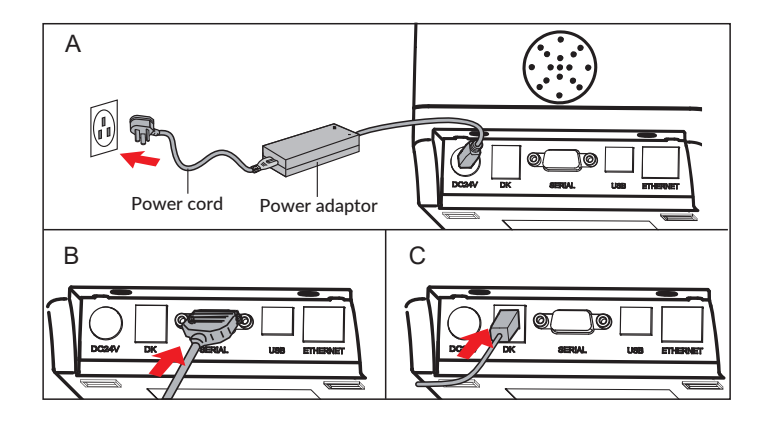

#### **PAPER ROLL INSTALLATION**

An 80mm wide thermal paper roll is recommended for 80mm series printers.

Follow the steps below to install the roll paper:

1. Open the top cover by pressing the COVER OPEN button.

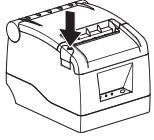

2.Insert the roll paper per the following illustrations:

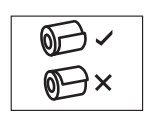

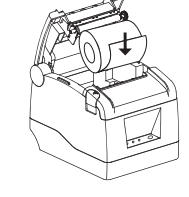

3.Pull out a small amount of paper, and close the cover

4.Printer will automatically feed the paper and cut

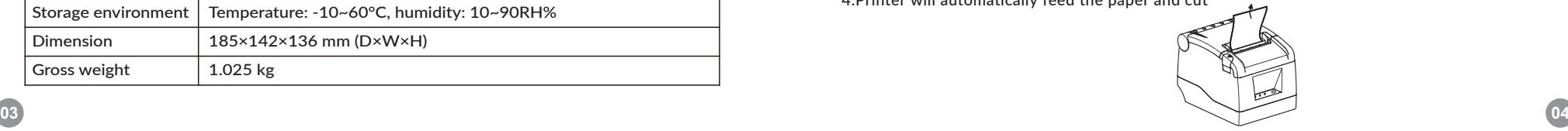

#### FUNCTION OVERVIEW: Get to know your printer

- POWER LED: Indicates when printer is powered on
- ERROR LED: ON or BLINKING indicates error condition (see Troubleshooting Chart below)
- PAPER LED: ON or BLINKING indicates error condition (see Troubleshooting Chart below)
- FEED button: Press to feed paper. Hold to feed paper continuously
- COVER OPEN button: Press to open the top cover, to insert paper roll

#### DRIVER INSTALLATION

Two methods to print receipts: 1) Printing directly through the port

2) Using the printer driver.

- 1) Printing directly through the port
- a. There is no need to install the printer driver. Just select the correct port (i.e., USB, LAN, Serial,
- Parallel) in the application software.

2) Install driver under WINDOWS OS (Steps as below):

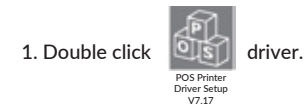

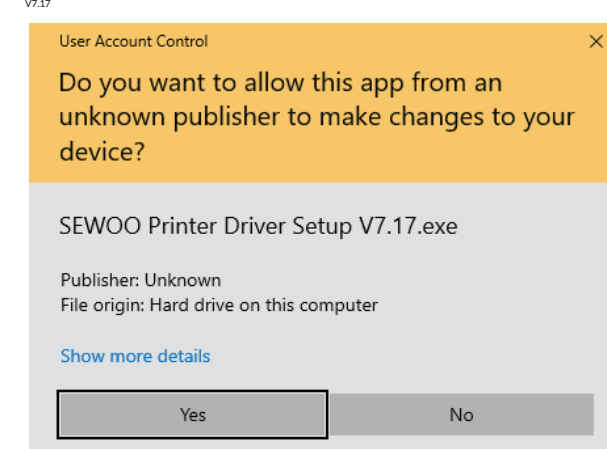

#### 2. Select: "I accept the agreement"

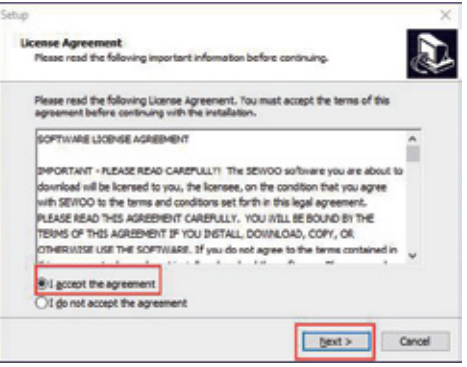

#### 3. Create a shortcut on the desktop:

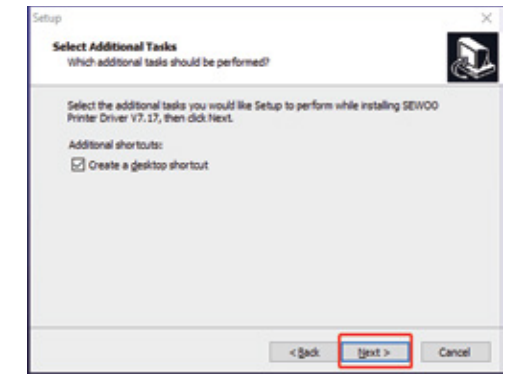

#### 4. Setup Completed:

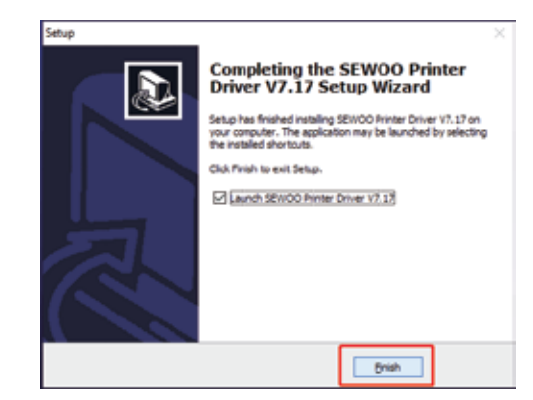

#### 5.Select the correct interface port: 7. Click "Yes" to configure the port.

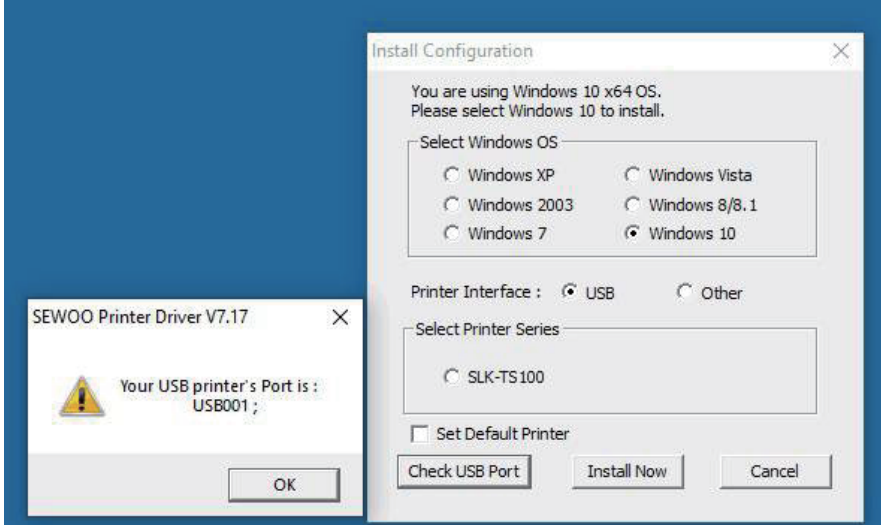

6. Select the proper printer series and click "Install Now"

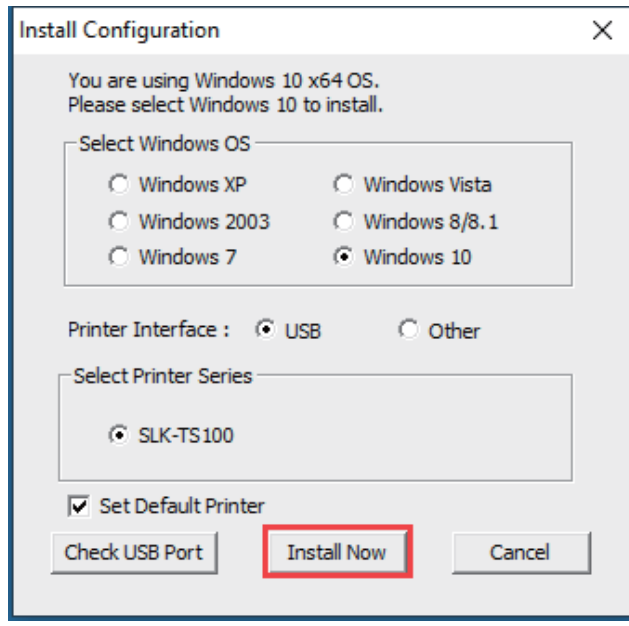

 $\sim$ 

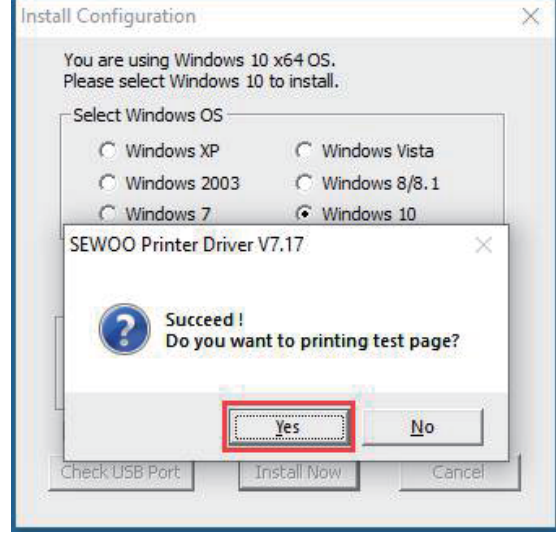

8. Choose the detected USB001, click apply, shown as below:

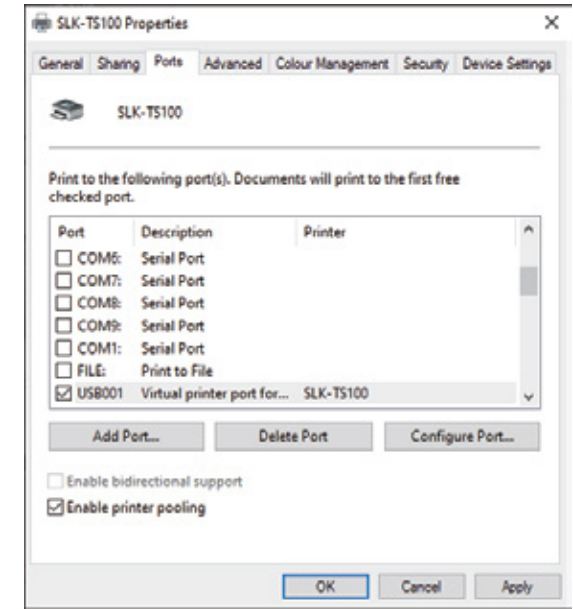

9. Select the "General" tab and then "Print Test Page":

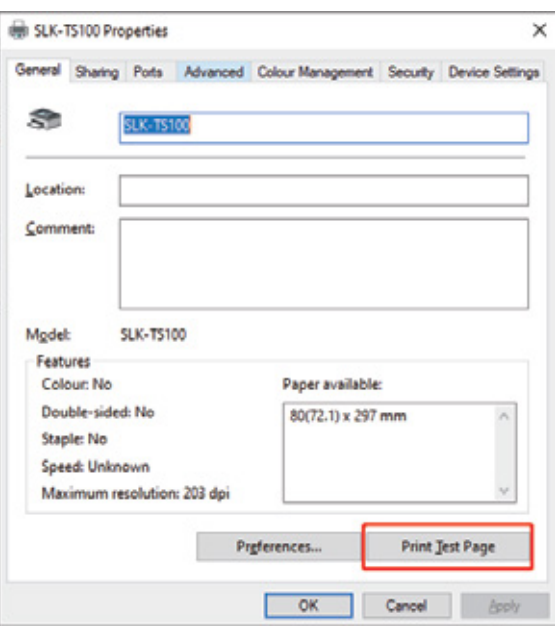

#### TROUBLESHOOTING GUIDE

(1) Self-Test instructions:

Make sure the printer is connected to power and turned off. While pressing the FEED button, turn on the power. Release the FEED button after both the ERROR and PAPER LEDs blink twice. The printer will automatically print out a self-test which includes the printer's firmware version, status and configuration.

#### (2) Config Mode

You can set serial communication speed,print density and melody type by using feed button. You can select an item by pressing feed button as many times as the number of the item you want to set.

How to enter hexadecimal mode (3)

> Make sure the printer is connected to power and turned off. While pressing the FEED button, turn on the power and keep it pressed, waiting for both the ERROR and PAPER LEDs to blink twice simultaneously, and then for the ERROR LED to stay on. At this point, release the FEED button and the printer will enter hexadecimal mode. Pressing the FEED button twice will cause the printer to print "Hexadecimal Dump" on the first line of the paper indicating that it is now in hexadecimal mode. To exit Hexadecimal Dump mode and return back into normal print mode, press the FEED button three times, or cycle the power.

Resetting to Factory (default) Settings (4)

**09 10** confirming that the unit has been reset to factory default settings. Make sure the printer is connected to power and turned off. While pressing the FEED button, turn on the power, waiting for both the ERROR and PAPER LEDs to blink twice simultaneously, then for the ERROR LED to turn on, and then for both the ERROR and PAPER LEDs to blink twice more. Release the FEED button when the buzzer alarms,

- (5) How to resolve cutter paper jams
	- Method 1 : Cycle the power to the unit.
	- Method 2 : A. Turn the printer off.

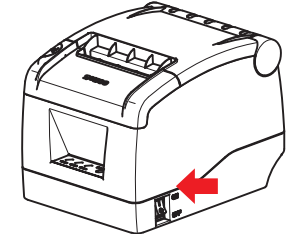

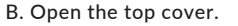

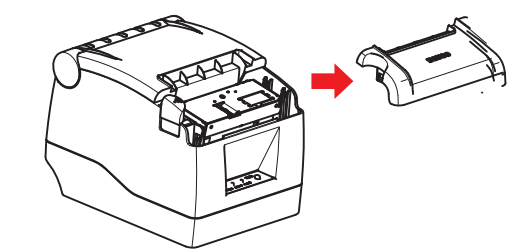

C. Turn the white gear on the cutter, and take jammed paper out.

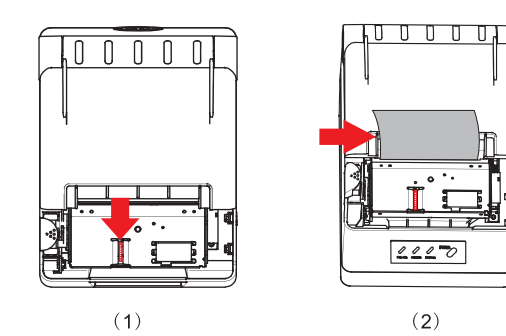

D. Only when the cutter is turned back to the initial (home) position, can the cover be opened.

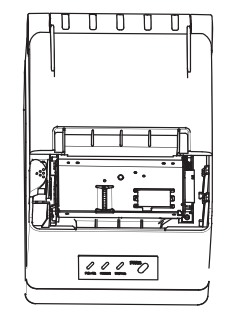

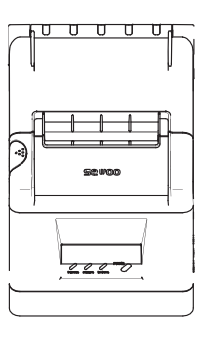

#### **LED TROUBLESHOOTING CHART**

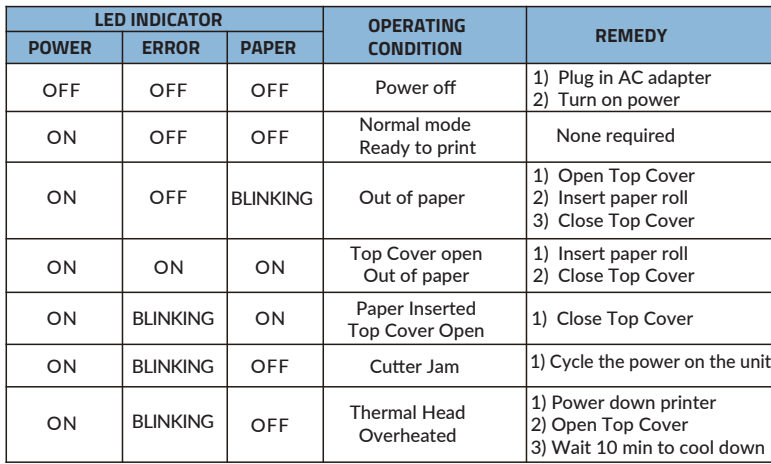

#### CLEANING THE THERMAL PRINTHEAD and ROLLER

Clean the thermal printhead on a routine basis, or if one of the below conditions occurs:

(1) Blurred printing.

(2) "White" vertical streaks on printed receipt.

(3) Noise during paper movement.

#### Follow these steps to clean the printhead and roller:

(1) Power off the printer and open the roll paper cover. Remove the roll paper, if any.

(2) If the thermal printhead is hot, wait for it to cool before cleaning.

(3) Clean the elements of the thermal printhead with a printhead cleaning pen or cleaning swipe made specifically for thermal printhead, or with a cotton swab moistened with an alcohol (isopropyl alcohol) solvent.

(4) Clean the rubber roller with the solvent

(5) Wait till the solvent completely evaporates or dries before inserting the paper roll and closing the top cover. Print self-test page and repeat if necessary as it may take a few cleaning cycles to remove all debris from printhead. If problem persists, contact the party you had purchased the product from, to request service.

#### QR Code function

1. QR Code: Set unit size [Command Code] ASCII: GS (0 g n Decimal: 29 40 107 48 103 n Hex: 1D 28 6B 30 67 n

Function Description: Set the unit size of QR Code into "n"

Parameter Range: 1 ≤ n ≤ 16

Default n = 3

Note: n = Unit width in dots = Unit height in dots

The ESC @ command setup failed when printer is powered off and reset.

2. QR Code: Set up error correction level

[Command Code]

ASCII: GS (0 i n

Decimal: 29 40 107 48 105 n

Hex: 1D 28 6B 30 69 n

Function Description: Set up QR Code error correcting grade,

The value for "n" is as below:

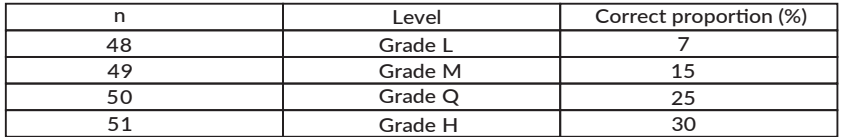

Parameter Range: 48 ≤ n ≤ 51

Default: n = 48

Note: QR Code uses RS error correction algorithm and the command setting will reset when printer is reset or powered off.

#### QR Code: Data transmission to code cache

[Command Code] ASCII: GS (0 nL nH d1...dk Decimal: 29 40 107 48 103 nL nH d1...dk Hex: 1D 28 6B 30 80 nL nH d1...dk Function Description: Setting QR Code data transmission to code cache Parameter Range: 4 ≤ (nL + nH×256) ≤ 2710 32 ≤ d ≤ 255

Default: None

Note: After receiving, the data will be kept in the cache until next reset

K byte d1...dk be regarded as coded data

d1....dk must only contain data in the following table:

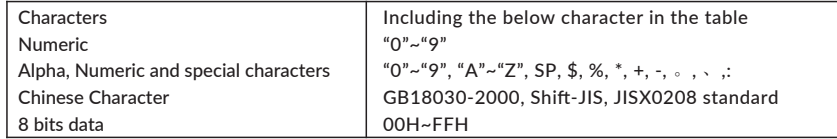

The ESC @ command setup failed when printer is powered off and reset.

#### QR Code: Printing QR Code of code cache

[Command Code] ASCII: GS ( 0 ? Decimal: 29 40 107 48 129 Hex: 1D 28 6B 30 81 Function Description: Printing the encoded data in the code cache Parameter Range: None Default: None Note: If the QR code size is outside printing area, the QR code will not be printed If the code cache data is empty, the QR code will not be printed

#### USB port and Virtual Com Port exchange command set

[Command code] ASCII: US ESC ………………………. Decimal: 31 27 31 184 19 20 N Hex: 1F 1B 1F B8 13 14 N Description: Select Real USB port or Virtual Com Port Range: N=0 USB; N=1 Virtual Com Port.

#### **To use this command, the printer must be connected as follows:**

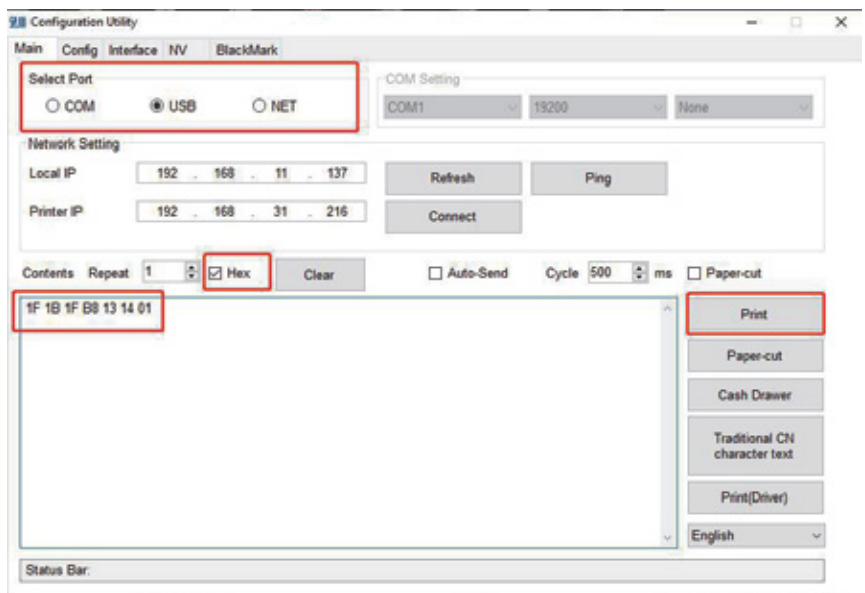